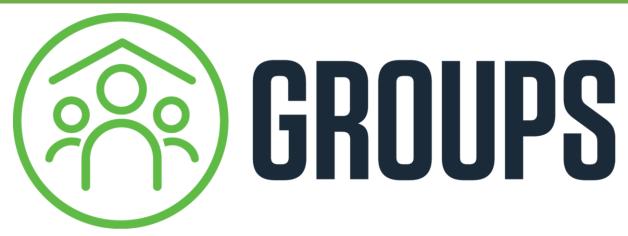

ATTENDANCE TECH HANDBOOK

WOODSIDE BIBLE CHURCH Groups Ministries

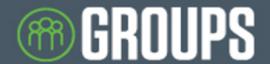

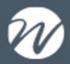

This handbook was created to help you as a Life Group leader utilize myWoodside and the Woodside App to schedule your Group meetings and record attendance for your participants.

Tracking attendance in our Groups allows us to evaluate strategies for care, engagement, and even outreach. When we look at data as a church leadership team we understand that every number represents a person and this helps us better understand how well we are reaching our community. Thank you for partnering with us to help others Belong to Christ, to Grow in Christ and to Reach the World for Christ.

#### Table of Contents

| Web Account Access and Editing |  |
|--------------------------------|--|
| Group Management               |  |
| Create New Meeting             |  |
| Attendance                     |  |
| App Account Access and Editing |  |
| Create New Meeting             |  |
| Attendance                     |  |

#### myWoodside Vs. The Woodside App

**myWoodside** portal (online) sets the foundation for your Group – this is where you manage your roster (group members and inquiries). Starting here provides the foundation for using the App moving forward.

**The App** provides a useful tool for Group maintenance and communication (announcements, texts, emails, events, attendance, etc.) and more as it grows!

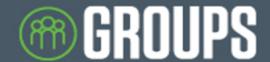

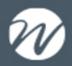

## **Web Account Access and Editing**

On the main Woodsidebible.org page, scroll to the bottom and click on MYWOODSIDE LOGIN

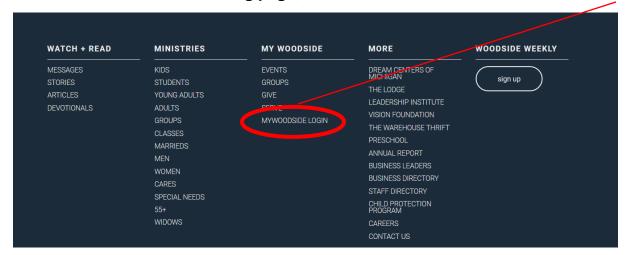

If you already have an account, Login, if not click Sign Up

| myWoodside                                                                                                    |
|----------------------------------------------------------------------------------------------------|
| MyWoodside is a tool specifically for our congregation to use, to access functionality in our church database Fellowship One. The tabs below include general information about myWoodside as well as the features currently available. Click the myWoodside login button to the right to login now or register for a new account. MyWoodside is a great way for Members and Attendees to keep their personal information up to date in the church database as well as donate online and much more. If you do not currently have an account you can easily create one and get access to all these features. Click here to download instructions on how to create an account. Once logged in if you ever need help click on the "Help" link in the top right corner of the webpade.    Cogin   Cign Up   Cign Up   C |
| Woodside Help Login Anonymous Show Summary (0)  My Account - Giving - Calendar Groups - Missions -                                                                                                    |
| Login or Register for Account                                                                                                    |
| Sign In<br>Username:                                                                                                    |
| Password:                                                                                                    |
| ☐ Keep Me Logged In                                                                                                    |
| Login Reset Account Create Account                                                                                                    |

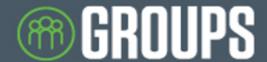

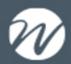

# **Group Management**

# Click on My Account to find My Groups in the dropdown menu

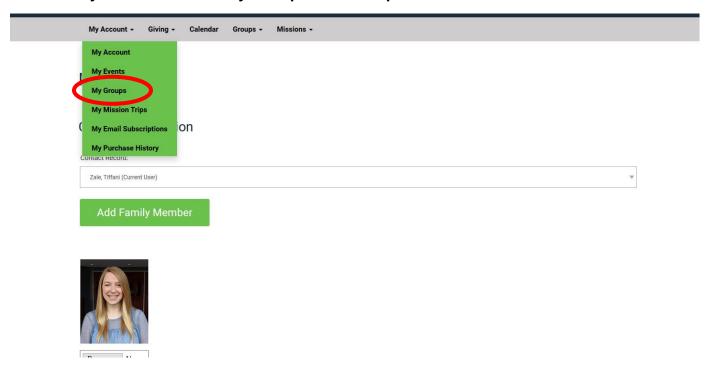

### Find your group and click on the group name

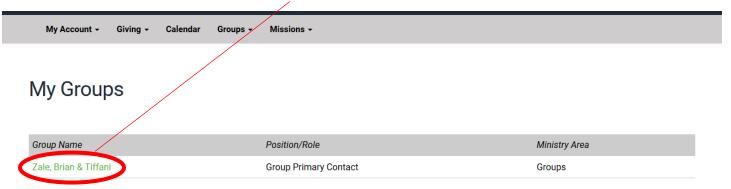

Once you get to your Group page you will be able to create a meeting, which is the first step to taking attendance.

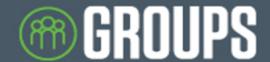

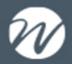

## **Creating a Group Meeting**

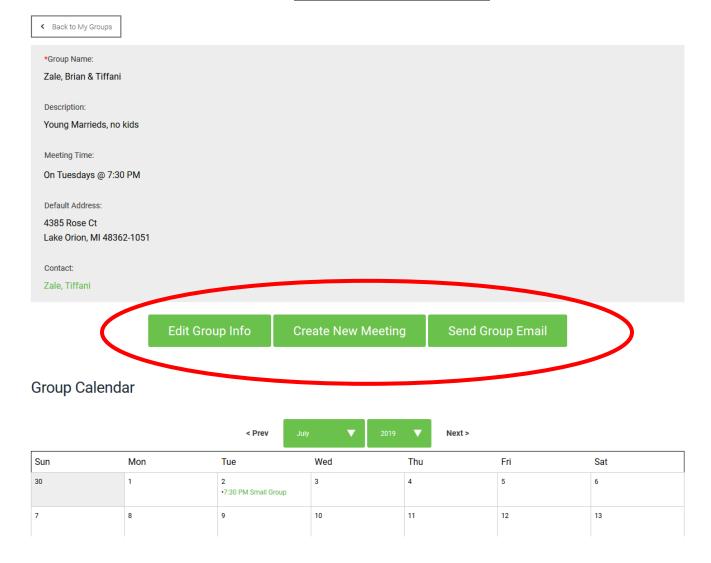

When creating a new Group Meeting, click Create New Meeting and complete all steps:

- Title your meeting.
- Add the correct date and time
- · Repeat how often you meet; Weekly, Monthly, or None if it is a onetime event
- Add any meeting instructions or notes for your Group

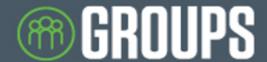

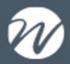

## **Create New Group Meeting**

| *Meeting Title:                                                                                                    |              |        |  |  |  |  |
|----------------------------------------------------------------------------------------------------|--------------|--------|--|--|--|--|
|                                                                                                    |              |        |  |  |  |  |
| *Meeting Day & Time:                                                                                                    |              |        |  |  |  |  |
|                                                                                                    |              |        |  |  |  |  |
| From                                                                                                    |              |        |  |  |  |  |
|                                                                                                    |              |        |  |  |  |  |
| to                                                                                                    |              |        |  |  |  |  |
|                                                                                                    |              |        |  |  |  |  |
|                                                                                                    |              |        |  |  |  |  |
| *Repeat:                                                                                                    |              |        |  |  |  |  |
|                                                                                                    |              |        |  |  |  |  |
|                                                                                                    |              |        |  |  |  |  |
| Meeting Instructions:                                                                                                    |              |        |  |  |  |  |
| Looking forward to meeting up for a summer BBQ! We'll be grilling up burgers and brats Come hungry and bring your favorite side to share. |              |        |  |  |  |  |
|                                                                                                    |              |        |  |  |  |  |
|                                                                                                    |              |        |  |  |  |  |
|                                                                                                    |              |        |  |  |  |  |
|                                                                                                    |              |        |  |  |  |  |
|                                                                                                    | Save Meeting | Cancel |  |  |  |  |

As you scroll to the bottom of the My Groups page you will see that you can View All Members

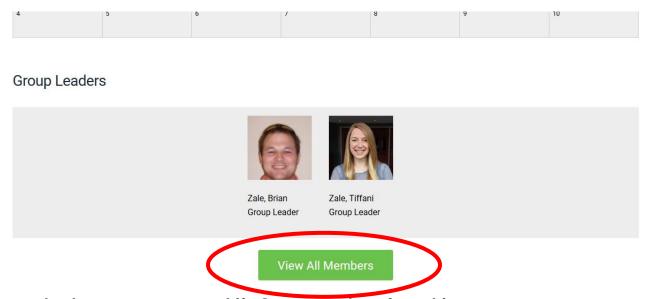

As a group leader you can manage Life Group members from this page

- Click on a member's name to update their contact information or Remove From Group
- View individuals interested in joining your group by clicking Pending Group Inquiries
- Add Group Members that are already in the church database
- To add new members not in the church database, contact your campus Groups Lead

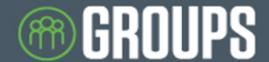

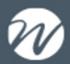

### **Attendance**

From the My Groups page, scroll down to the calendar and click on a meeting date

**Group Calendar** 

|     |     | < Prev Sept            | tember <b>V</b> 2019 | V Next > |     |     |
|-----|-----|------------------------|----------------------|----------|-----|-----|
| Sun | Mon | Tue                    | Wed                  | Thu      | Fri | Sat |
| 25  | 26  | 27                     | 28                   | 29       | 30  | 31  |
| 1   | 2   | 3                      | 4                    | 5        | 6   | 7   |
| 8   | 9   | •7:30 PM Group Meeting | 11                   | 12       | 13  | 14  |
| 15  | 16  | 17                     | 18                   | 19       | 20  | 21  |
| 22  | 23  | 24                     | 25                   | 26       | 27  | 28  |

Scroll down past the event information to the attendance roster and click the check boxes next to the people that attended.

Back to Group Detail Meeting Information Send Invite/Message **Edit Meeting** Your Response: No Response Virtual Group Meeting Meeting Title: O Yes, I Will Be Attending Tuesday, March 17, 2020 @ 7:30 PM Start: O No, I Will Not Be Attending Tuesday, March 17, 2020 @ 9:00 PM End: O Maybe, I Might Be Attending Meet us on Google. Hangout.com - Look for an invite from Tiffani Meeting Instructions: **Update Status** 

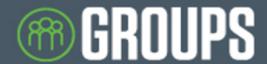

Iones Eve

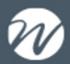

# Attendance Roster 12:00 AM Action: Submit Select Attendee Name Status $\checkmark$ Adams, Mark Not Expected Adams, Tracy Not Expected Doe, Bob Not Expected $\checkmark$ Not Expected Doe, Jane Jones, Adam Not Expected

QUICK TIP: To save time you can check the top box, select all, and uncheck absent members

Once you've made your selections choose *Checked-In* from the dropdown menu and click *Submit* 

Not Expected

#### Attendance Roster

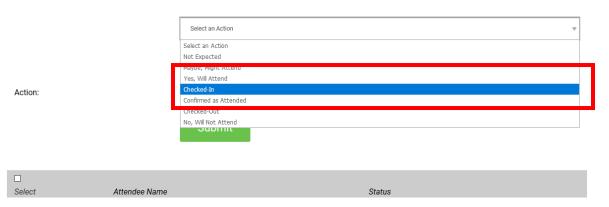

NOTE: Choosing *Checked-in* when taking attendance is crucial to ensure that the attendance is properly recorded in the church database. DO NOT CHOOSE *Confirmed as Attended*.

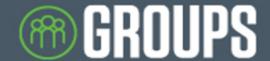

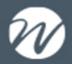

#### **App Account Access and Editing**

Download the Woodside App on your Android or iPhone:

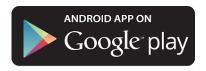

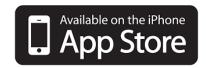

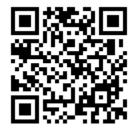

iPhone: https://apps.apple.com/us/app/woodside-bible/id1463629583?ls=1

Android: https://play.google.com/store/apps/details?id=org.woodsidebible.mobileapp

#### From the app home page, choose PROFILE.

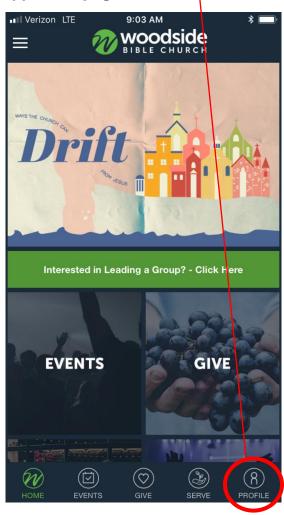

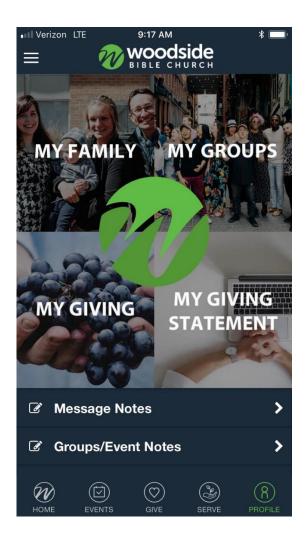

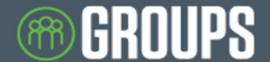

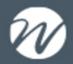

From the *PROFILE* page you will see 4 main options. Choose *MY GROUPS* to access and update your group information.

If you already have an account (same as the website), LOG IN, if not click SIGN UP.

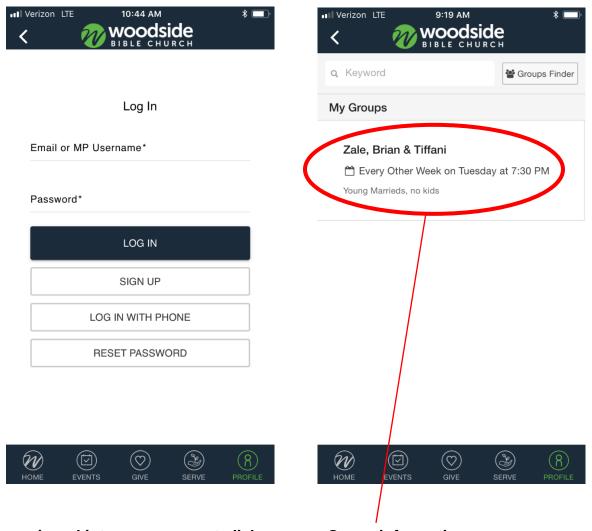

Once you are signed into your account click on your Group information.

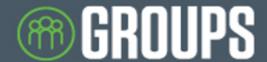

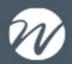

#### **Create a Group Meeting**

From your *Group* page, choose *Create Group Meeting*. Fill out the creation form and click *Create Meeting*. You'll receive a confirmation that your meeting has been saved. Your meeting can then be found on your *Group Calendar*.

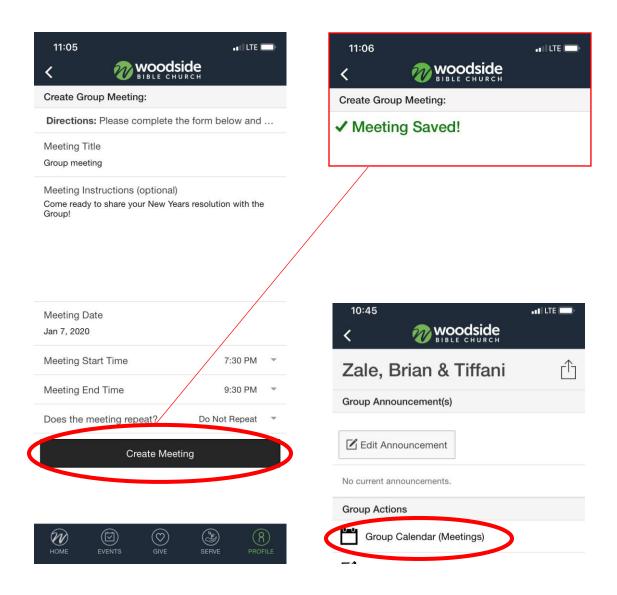

Note: Edits to existing Group meetings can only be done on the myWoodside desktop site. This includes all changes as well as total deletion of a meeting.

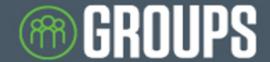

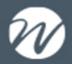

#### **Attendance**

From your Group page, choose View or Take Attendance.

Choose the meeting date for which you would like to take attendance.

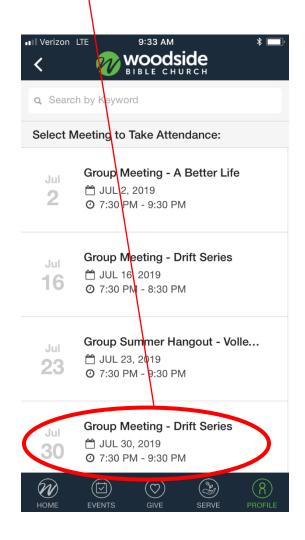

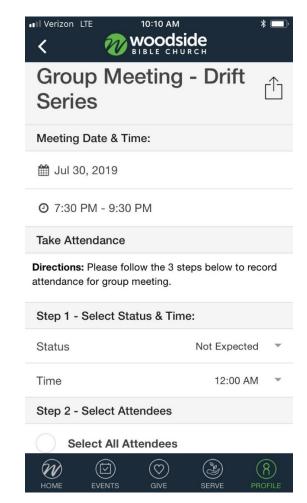

NOTE: As a best practice we recommend creating all projected Group Meetings at the beginning of each season and going in to edit them as you see fit. Please refer to pages 4-5 of this handbook for instructions on how to create a Group Meeting on the website.

For your convenience there are basic 3-step directions for taking attendance on each Group Meeting page. The next page of this guide includes important details and helpful tips relating to these 3 steps.

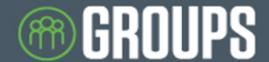

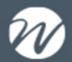

Step 1 – Select Status & Time: Click *Status* and choose *Checked-In* from the status menu. Click *Time* and update the time to your Group start time.

NOTE: Choosing *Checked-in* when taking attendance is crucial to ensure that the attendance is properly recorded in the church database. DO NOT CHOOSE *Confirmed as Attended*.

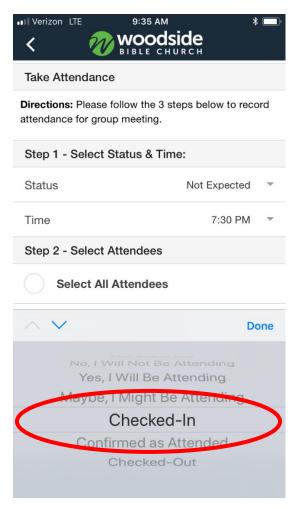

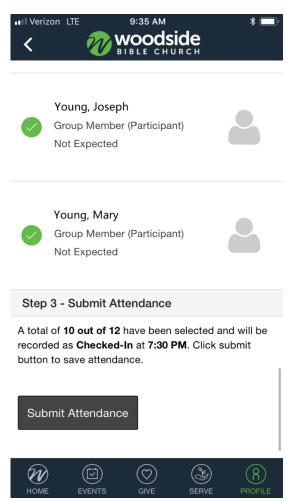

Step 2 – Select Attendees: Choose the members that attended your Meeting

QUICK TIP: To save time choose the *select all members* option, and uncheck absent members

Step 3 – Submit Attendees: Review your selections and click the submit button to save attendance. A confirmation message will appear when the attendance has been successfully saved.

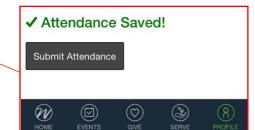